## TO THE VISIT MISSISSIPPI GULF COAST EXTRANET

# http://extranet.gulfcoast.simpleviewcrm.com/login

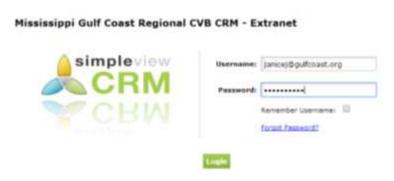

Your e-mail address is your **Username**:

Password: you received a generic password when you were set up to receive leads by Extranet. You then selected your own unique password. If you forget your password, you can press of Forgot Password? and one will be sent to you automatically.

Once logged in, you should be looking at a screen similar to this, not all features will be available to all users.

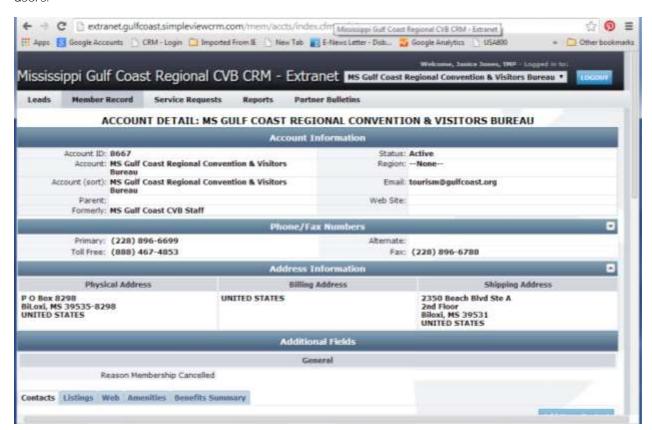

We will be looking at all of the tabs under **Member Record**. Beginning with Contact.

#### **UPDATING CONTACT RECORDS**

As the administrator of your listings you have access to the contacts we have for your business. Please do not replace a contact name when a position changes. Use the **CLONE** feature and to create the new contact. EXAMPLE:

Beth Carriere leaves her position and Crystal Johnson takes her place. You would **CLONE** Beth Carriere by click on Beth's name,

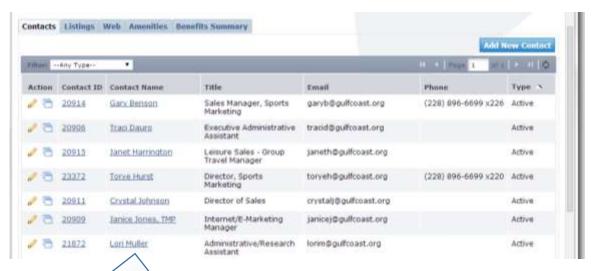

then click on CLONE, the replace all of Beth's information with Crystal's information and click Save

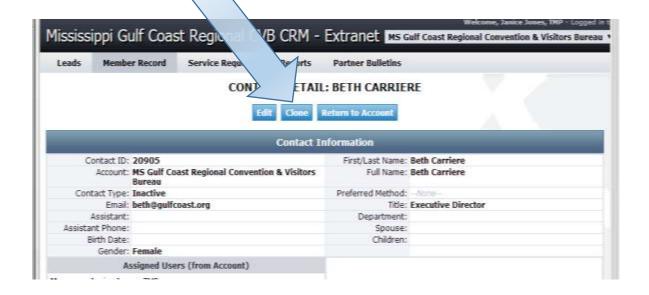

Then open Beth Carriere's record and make her Contact Type Inactive.

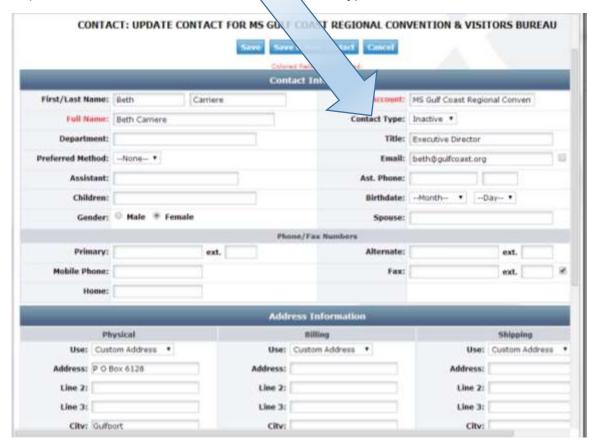

This preserves the integrity of our database and allows a brand new start for the new sales person and all of the appropriate leads and communications will be sent to the proper person at your business.

#### LISTING UPDATES:

ALL LISTINGS ARE SUBJECT TO EDITING BY THE CVB. WHEN YOU MAKE CHANGES/ADDITIONS THEY WILL BE FLAGGED AS PENDING IN OUR DATABASE AND DO NOT GO LIVE UNTIL STAFF APPROVES THE LISTING.

When the screen comes up the Member Record (upper left-hand corner, tab 2) tab should be highlighted. From here you have access to Contacts, Listings, Web, Amenities and Benefits Summary (Bottom left-hand side of the screen. Click on Listings.

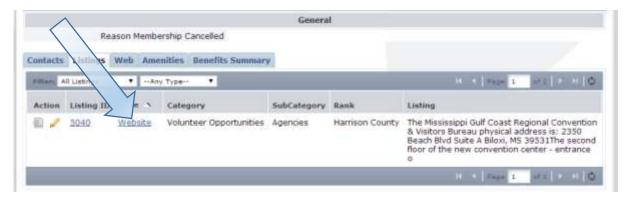

All of the listings associated with your business will be found here. To edit your listing, click on the pencil. To view your listing click on either the Listing ID or Type. In the example below, I clicked on Listing ID.

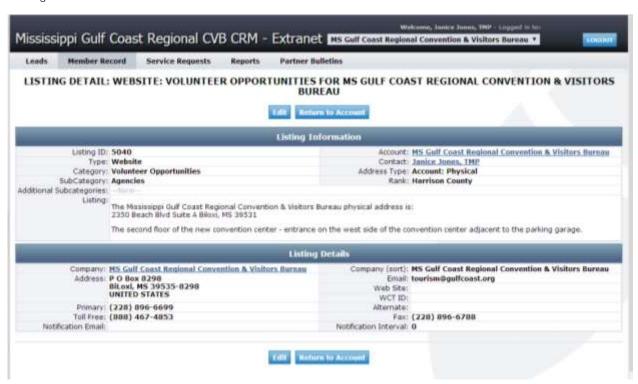

Here you can see what you listing looks like, where it can be found on gulfcoast.org, the name of the master account, who the contact person is to update this listing and the county in which the business is located.

CATEGORY: is the section where the listing can be found: A business that provides Shopping would have a category of shopping and then a SUBCATEGORY that further describes the type of shopping: Boutique, art gallery, Shopping Center, etc. If the business reasonably falls into another category, that might be selected as well, Gulfport Premium Outlets would fall under Outlet Shopping but would all fall under Shopping Center. Please let us know if you feel your listing category/subcategory needs to be updated.

To edit the listing from here, click on Edit. There are two edits, one at the top and one at the bottom. They are both the same so click on the one you are most comfortable with.

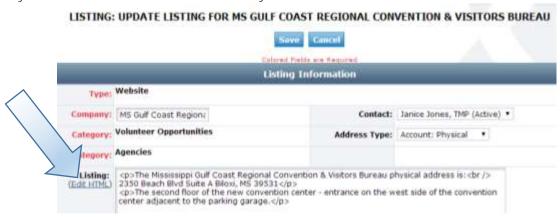

At this point there are 2 wasy to edit. What you see here is straight HTML code. Under **Lising**: you will see (Edit HTML), click that.

Now it looks more like a Word document. This is called a WYSIWYG editor (what you see is what you get). You can select how you want your listing to look from font size and color to web links. Let me know if you need further assistance using this editor.

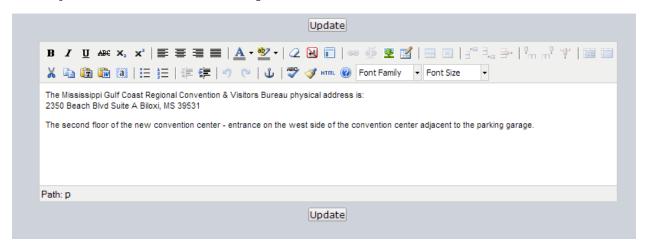

When you have finished making your edits, click Update and you are back at the html screen. Scroll down to see what other options are available. LISTING DETAILS: This is where you would make name changes if you have more than one listing for your company. Let's use WAMA as an example – If the Walter Anderson Museum of Art (WAMA) needed a separate listing for the Little Room, they would create the new listing under the main account Walter Anderson Museum of Art, type in the description they want for the Little Room, then scroll down to Listing Details click on the Overwrite box just behind Company, then type in the overwrite data, listing name, address, and contact information.

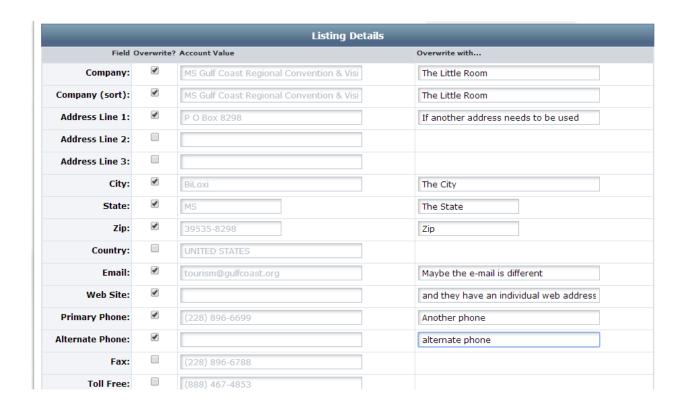

These changes allow you to have more than one listing under an account but display under the proper names on gulfcoast.org. Most of you will be able to skip this step completely. I will almost always be available for questions and to assist you.

Next is **Website Notifications** which you won't really **NEED** to do since you have access to your Benefits Summary but you are more than welcome to set yourself to receive e-mail notifications when your listing receives a certain number of hits from our web site.

|           | Website Notifications                                                                                            |
|-----------|----------------------------------------------------------------------------------------------------|
|           |                                                                                                    |
|           | (You can add multiple email addresses by separating them by semi-colons)<br>(Example: joe@msn.com;fred@aol.com;) |
| Interval: | Never Every 250 Hits Every 500 Hits                                                                              |
|           | Every 0 Hits  Colored Fields are Required                                                                        |
|           |                                                                                                    |
|           | Save Cancel                                                                                                    |

Click Save and then click on Return to Account.

#### ADDING COUPONS AND PICTURES/IMAGES:

ALL COUPONS ARE SUBJECT TO EDITING BY THE CVB. WHEN YOU MAKE CHANGES/ADDITIONS THEY WILL BE FLAGGED AS PENDING IN OUR DATABASE AND DO NOT GO LIVE UNTIL STAFF APPROVES THE COUPON.

Click on Web, you will see 2 new tabs **Coupons** and **Media**. Clicking on Web automatically brings you to **Coupons**. If you have coupons already posted, you will see them here if not and you want to add a coupon, click on Add New Coupon to the far right.

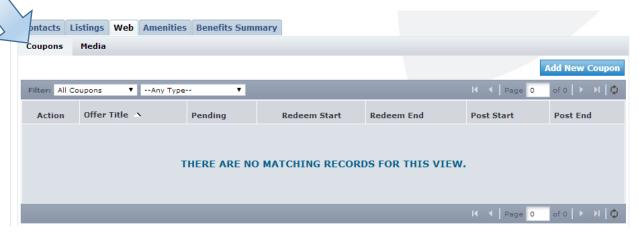

You should be looking at this coupon screen.

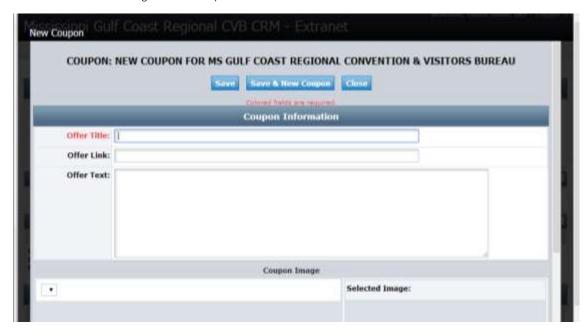

Offer Title is the name of your offer. Short and sweet is best. Offer Link: do you have a place on your web site that gives greater detail about the offer? This is where put that link.

Offer Text: this is the meat of your offer. Again, short and sweet is best but include as much information as necessary. What the offer is exactly, exclusions, management reserves all the rights, age restrictions, etc. Don't worry about dates in the actual offer that comes next.

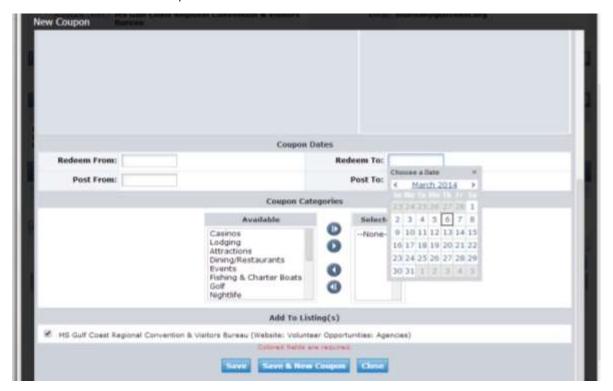

**Redeem From**: is the start date of the offer and **Redeem To**: is the end date of the offer. So if you want your offer to run from April 1 to May 31, those are the dates you use. When you click in the date box, a calendar drops down so you can select your date (you may manually type in the date if you wish).

**Post From**: is when you want the coupon to start displaying on the web site. If you offer begins April 1 you might want it to post beginning March 15 so people planning their trips can use the offer after arriving. **Post To**: is the last day you want the offer displayed, typically the last day of the offer.

**Coupon Categories:** Highlight the category that fits your listing and then click on the second circle, this should move your selection to the right. This determines where your coupon displays on the coupon page, gulfcoast.org/coupons.

Add to Listing(s): If you have more than one listing you select the listing you want the coupon attached to by checking the box in front of the coupon.

SAVE.

**ADDING IMAGES:** Click on Web, if we already have images from your listing or coupons you will see them here. 370 x 370 is the best size for the listing image.

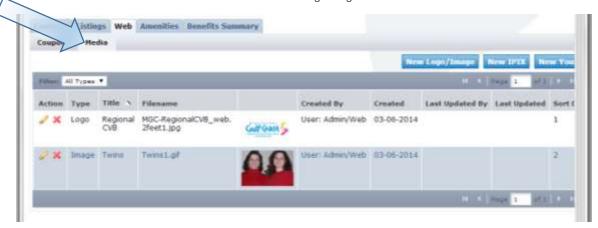

If you simply need to change out an image or logo, click on the pencil and upload a new image. It will replace the existing one. Since none of your edits go live until approved by staff, you can always e-mail the image you wish to use for staff to include when approving the coupon.

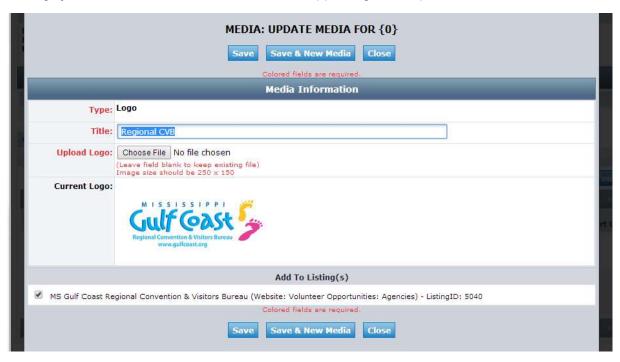

If you need to upload a new image, click on the **New Logo//Image button**. Type in the title of your image, use the Choose File button to navigate to where your image is located and upload. PLEASE NOTE THE SUGGESTED SIZE OF IMAGES IS 370 x 370. AGAIN Since none of your edits go live until approved by staff, you can always e-mail the image you wish to use for staff to include when approving the coupon.

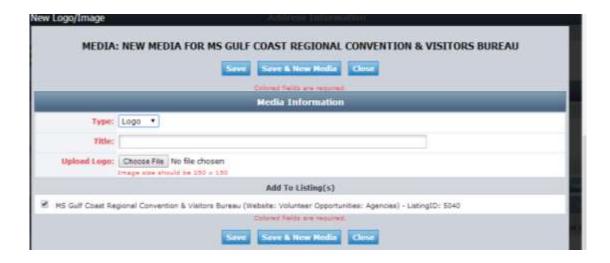

Click save and your image has been uploaded. If you have more than one listing, you will need to make sure the proper listing is checked for that image to be associated with.

**AMENITIES**: Applies to lodging, restaurants, charter fishing and meeting properties. Select which applies to your business, if any, and click yes or no or fill in the blanks.

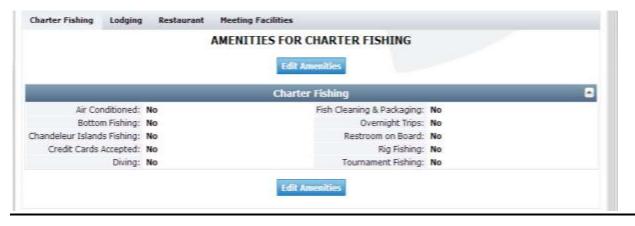

**Benefits Summary:** Here you can see the activity for your account. Mostly Leads, Article were instrumental in getting written that mentioned your property, Web Site and Coupon Hits. Just click on the tab for the information.

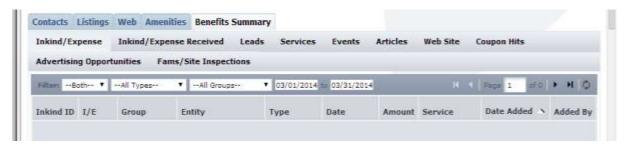

ALL LISTINGS AND COUPONS ARE SUBJECT TO EDITING BY THE CVB. WHEN YOU MAKE CHANGES/ADDITIONS THEY WILL BE FLAGGED AS PENDING IN OUR DATABASE AND DO NOT GO LIVE UNTIL STAFF APPROVES THE LISTING/COUPON.

I am your contact for all things related to the extranet and look forward to working with you.

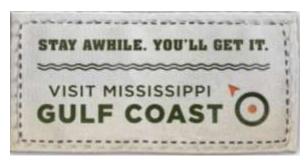

### Janice Jones

CRM/CMS Manager Visit Mississippi Gulf Coast 2350 Beach Blvd, Ste A Biloxi, MS 39531

228-388-1431; 1-888-467-4853 ext. 2210 janicej@gulfcoast.org, www.gulfcoast.org